- $\checkmark$  Convertisseur RS232 ou RS422/RS485 vers Ethernet 10/100 Base T
- $\checkmark$  Boîtier métallique avec fixation Rail Din, indice de protection IP30
- $\checkmark$  Température de fonctionnement 40°C à + 80°C
- $\checkmark$  Isolation Ligne RS / Ethernet 1500 Veff
- 
- $\checkmark$  Sélection modes RS232/RS422/RS485 par logiciel  $\checkmark$  Support protocoles Modbus/TCP Modbus/RTU et N  $\checkmark$  Support protocoles Modbus/TCP, Modbus/RTU et Modbus/ASCII<br> $\checkmark$  Alimentation externe 9 à 36 VDC (2 W max)
- 9 Alimentation externe 9 à 36 VDC (2 W max)

Attention, cette documentation s'applique uniquement au COMETH-FIELD-RD V2. Les évolutions par rapport à la V1 sont : Une interface Ethernet 10/100 Base T au lieu de 10 Base T, 1 switch au lieu d'un cavalier pour la résistance de terminaison de ligne en Mo DCA22/485

# **GUIDE DE DÉMARRAGE**

# *Consultez les documentations détaillées sur le CD ou sur le site web* [www.acksys.fr](http://www.acksys.fr/)

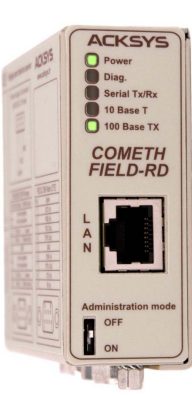

- "SERVERCOM" : Emulation de port de COM avec extension RFC2217, Application raw TCP socket, client compatible Telnet.<br>"MODBUS" : Passeralle MODBUS TCP
- Passerelle MODBUS TCP
- **"TCPCLIENT"** : Mode tunnel TCP entre deux produits, ou connexion TCP à la demande vers une application serveur
- "**MULTIPOINT**": Mode UDP multipoint entre plusieurs produits, application raw UDP socket<br>- "D**OWNLOAD**": Il s'agit d'un logiciel de téléchargement permettant la mise à jour, l'effacement d'une application existante ou l'
- d'une nouvelle application.

# **CONFIGURATION & INSTALLATION**

### **1. Déterminez l'application dont vous aurez besoin**

Selon les versions du produit, plusieurs applications peuvent être chargées dans la mémoire FLASH mais une seule à la fois peut être activée. Il est donc très important de choisir avec attention celle dont vous aurez besoin.

# *A la livraison, l'application activée par défaut est SERVERCOM.*

# **2. Déterminez les paramètres de votre application**

- Format des données série, vitesse de transmission
- Gestion des signaux de contrôle

• ...

#### **3. Rassemblez les caractéristiques de votre réseau**

Vous aurez besoin d'avoir à portée de main quelques informations concernant votre réseau :

- Adresse IP du produit (voir ci-dessous)
- Masque de sous réseau « netmask » (voir ci-dessous)
- Adresse de la passerelle (Si il y a lieu)

Pour réaliser le câblage définitif, reportez-vous à la section description des connecteurs du produit et de votre équipement. Raccordez un câble Ethernet RJ45 entre votre HUB et le produit. Si le câble est correctement inséré et câblé des 2 côtés, le voyant 10 Base T ou 100 Base Tx doit s'allumer sur le produit (sur le HUB également si il a un voyant LINK).

**Adresse IP du produit** : Si vous n'utilisez pas DHCP, vous devez affecter une adresse IP au produit. Vous ne **POUVEZ PAS** en choisir une au hasard mais le choix doit être déterminé par les éléments suivants :

- 1. Par Internet Explorer (méthode conseillée, autodocumentée). 2. Par le port série avec Hyperterminal (voir guide de l'utilisateur du produit et du firmware).
- Par Telnet à travers le réseau (voir guide de l'utilisateur du produit et du firmware).

- La partie réseau de l'adresse IP doit être identique à celle des autres équipements branchés sur le même réseau Ethernet,
- La partie hôte de l'adresse IP doit être différente de celle de tous les équipements raccordés sur le même réseau (attention aux mprimantes, routeurs et passerelles),
- La partie hôte de l'adresse IP ne doit pas être une des valeurs réservées 0 ou 255.

**MASQUE DE SOUS RESEAU « NETMASK »** : si aucun masque de sous réseau n'est défini, il peut être déduit à partir de l'adresse IP : considérons l'adresse IP X.Y.Z.T, si X≤127, alors le masque de sous réseau sera 255.0.0.0. Si X≥128 et X≤191, alors le masque de sous réseau sera 255. 255.0.0. Dans les autres cas, le masque de sous réseau sera 255. 255. 255.0. En cas de doute, consultez l'administrateur de votre réseau.

### **4. Connectez l'alimentation**

Brancher l'alimentation sur le connecteur Phoenix comme indiqué sur la sérigraphie au dos du boîtier. Le produit n'a pas de bouton Marche/Arrêt, il démarre automatiquement dès raccordement de l'alimenta

« **SERVERCOM »**. Le mode RFC2217 doit être activé ("set serial mode rfc2217").<br>Lancer le fichier exécutable depuis le CD pour installer le logiciel VIP. Cela permettra de rediriger des ports COM MS Windows vers le produit.

# **5. Accès au mode d'administration via le port Série**

Poussez l'interrupteur « Adm » en position **ON**. Le voyant rouge (DIAG) devrait clignoter deux fois par seconde. Si ce n'est pas le cas, poussez l'interrupteur dans l'autre position et réessayez.

# **Raccordez le produit au port de COM d'un PC à l'aide du câble croisé fourni.**

Cette étape permet d'accéder au menu de configuration de l'adresse IP du produit. Nous décrivons ici comment le faire à partir d'un PC<br>équipé de Windows™. *D'autres terminaux (console ANSI…) ou logiciels d'exploitation (* 

# **Démarrez Hyperterminal**

- $\rightarrow$  En mode Administration, ce voyant clignote deux fois par seconde continuellement Î En mode Exploitation, ce voyant clignote quand une erreur est détectée sur les caractères reçus par l'interface série asynchrone.
- Î Après mise sous tension : si vous avez configuré l'utilisation de DHCP ce voyant clignote une fois par seconde tant qu'aucun serveur DHCP n'a répondu. Dans le cas contraire, il reste allumé jusqu'à ce que le produit soit initialisé (moins d'une seconde)

Sélectionnez une connexion directe à COMx (où COMx désigne le port de COM sur lequel est raccordé le produit). Sélectionner les valeurs suivantes : 2400 bps, 8 bits, aucune parité, 1 bit d'arrêt, contrôle de flux matériel ou aucun. Hyperterminal affiche un écran blanc : appuyer sur « ENTREE » pour afficher l'invite de commande d'administration. ("root>")

Si le voyant reste allumé à la mise sous tension, cela signifie que le produit est hors d'usage. Couper l'alimentation quelques secondes puis refaites un essai.

Si le voyant clignote pour indiquer que le produit est en mode Administration, poussez l'interrupteur dans l'autre position  $(OFF)$ 

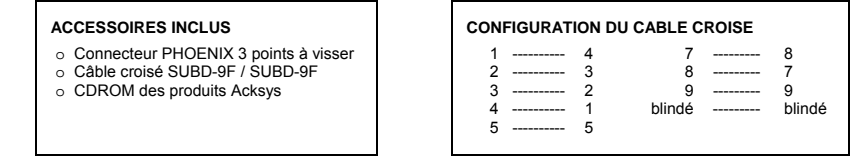

ECOMETH-FIELD-RD\_V2<br>
METH-FIELD-RD\_V2<br>
MAC figure southaitez utiliser DHCP, veuillez vous reférer à la documentation « DTUS036 (COMETH-FIELD-RD user manual) ». L'adresse<br>
MAC sivous southaitez utiliser DHCP, veuillez vous

Dans les lignes suivantes, remplacez XXX.YYY.ZZZ.TTT par l'adresse IP et le masque de sous réseau « netmask » que vous avez choisis pour le produit : root> **set net ip XXX.YYY.ZZZ.TTT**

Si il reste éteint alors que votre équipement envoie des données, cela signifie que votre câble RS est mal raccordé, ou que les flux de contrôle de données empêchent la transmission.

root> **set net mask XXX.YYY.ZZZ.TTT**

La ligne suivante est requise uniquement si vous utilisez une passerelle Ethernet : root> **set net gateway XXX.YYY.ZZZ.TTT** 

> Si le voyant reste éteint alors que le produit envoie des données vers votre équipement série, cela signifie que les flux de<br>contrôle de données empêchent la transmission, ou que le produit ne reçoit pas les trames Etherne Si il reste allumé alors que vous n'envoyez aucune donnée, cela signifie que votre câble RS est mal raccordé, que les

Avant de quitter la configuration, sauvegardez les modifications et appliquez-les : root> **save** 

#### root> **reset**

**7. Installation définitive du produit** 

Vous pouvez déconnecter le produit du PC d'administration et **pousser l'interrupteur dans l'autre position** (OFF : produit en mode exploitation).

# **8. Configuration supplémentaire**

Vous pouvez compléter la configuration de votre produit en choisissant parmi les méthodes suivantes :

#### *a. installation du logiciel*

A partir du CD fourni avec votre produit ou bien sur Internet, dans la rubrique de téléchargement, le logiciel ComethAdministration est à votre disposition. Lancez le fichier exécutable qui installera le logiciel et créera un raccourci sur votre bureau.

### *b. lancement du logiciel d'administration*

Cliquez sur le raccourci pour lancer votre logiciel.

*c. administration des paramètres*  Pour programmer les paramètres du produit, il est nécessaire d'avoir configuré les paramètres de login, mot de passe et adresse IP par la liaison série et de disposer d'un navigateur Internet (Internet Explorer ou Firefox, par exemple) Une fois le logiciel lancé, une fenêtre Internet s'ouvre où vous devez entrer les paramètres de login, mot de passe et adresse IP afin de vous connecter au produit.

Tous les paramètres sont configurables par cette interface et vous serez guidé par des aides contextuelles et des alertes.

Poids du produit : 0.120 kg (0.265 lbs.) Dimensions : L X l x h : 73.00 x 76.00 x 29.00 mm (2.9 x 3 x 1.15 in) Température de fonctionnement :  $\vert -40^{\circ}$ C à + 80°C (–40 à +176 °F) Alimentation : Externe, 9 à 36 Vdc, 2W Modes Ethernet : | Sélection auto 10/100, auto MDI-X

# **9. Installation du redirecteur de ports COM VIP pour Windows**

### Ce chapitre s'applique uniquement aux applications basées sur un port de COM Windows.

**ATTENTION** : le logiciel de redirecteur de port COM fonctionne uniquement si l'application activée dans le produit est

Avant d'installer le redirecteur de port COM, lisez le fichier « release notes.html ». Cliquez sur l'icône VIP sur votre bureau. Arrêtez le service à l'aide de l'onglet « Configuration » Cliquez sur le bouton « nouveau » dans l'onglet « port virtuel ». Sélectionnez un port dans la<br>liste, puis entrez l'adresse IP du produit ainsi que le numéro de port TCP (les Sauvegardez votre port virtuel et redémarrez le service à l'aide de l'onglet « configuration ».

Vous êtes maintenant prêt à utiliser le produit comme un port de COM. Exécutez votre application en indiquant simplement le nom du port de COM du produit que vous avez configuré précédemment.

# **EN CAS DE DYSFONCTIONNEMENT**

Vérifiez les points ci-dessous avant d'appeler le support technique. Si toutefois vous devez appeler le support technique, vous devrez au préalable vous munir des informations concernant la structure de votre réseau, adresses IP des différents équipements, brochage du connecteur de votre équipement, configuration de votre PC et du système d'exploitation.

**Les contrôles doivent être faits dans l'ordre indiqué.** 

# **1. Vérification du matériel**

Cinq voyants permettent d'indiquer l'état du produit.

**Power :** Ce voyant s'allume lorsque le produit est correctement alimenté Si il ne s'allume pas, vérifiez le câblage de l'alimentation.

Si il ne s'allume pas, vérifiez le câblage de l'alimentation.

**Diag :**

<u>.</u><br>Coyant est allumé si vous utilisez une liaison en 100 Base Tx et que le produit est correctement raccordé au réseau Ce voyan<br>Ethernet.

**10 Base T :** Ce voyant est allumé si vous utilisez une liaison en 10 Base T et que le produit est correctement raccordé au réseau Ethernet. Si le voyant reste éteint, cela signifie que votre câble est défectueux, mal connecté sur le HUB ou sur le produit. Ce voyant clignote lors de l'envoi et réception de données.

# **100 Base Tx :**

DTFRUS009 rev. A.10. 22 février 2010 - Copyright © 2010 par ACKSYS. Loi du 11 Mars 1957, tout ou partie du présent document ne pourra être reproduit sans le consentement préalable de ACKSYS. ZA Val Joveux, 10 rue des Entre

 Si le voyant reste éteint, cela signifie que votre câble est défectueux, mal connecté sur le HUB ou sur le produit. Ce voyant clignote lors de l'envoi et réception de données.

**Serial Tx/Rx :**

Ce voyant s'allume lors de l'envoi ou de la réception de données sur l'interface série asynchrone.

signaux, A & B ou A & B' sont inversés, que la polarisation de ligne est manquante en RS422 multipoint ou RS485.

# En mode RS485 ou RS422 multipoint, la polarisation de ligne est nécessaire afin d'avoir un état stable au repos. L'absence de polarisation peut empêcher toute communication ou générer de nombreuses erreurs, La polarisation peut<br>être assurée par le produit en pontant les broches 1 et 2 ainsi que les broches 6 et 7 du connecteur SUBD-La résistance de terminaison de ligne en mode RS422/RS485 permet de réduire les réflexions perturbant la réception dans une longue ligne à haut débit. Elle n'est pas nécessaire si la distance et le débit sont compris dans les limites de<br>1000m à 9600bps ou 100m à 112kbps. Pour connecter la résistance de terminaison du produit, utilisez le côté du boîtier.

Par défaut, l'adresse du produit est 192.168.1.253. Dans ce cas, mettez hors tension le produit et tapez :

### **C:\> arp -d 192.168.1.253 C:\> ping 192.168.1.253**

Suivant la nature du message retourné, vous pouvez savoir si l'adresse 192.168.1.253 est utilisée sur votre réseau :

- **délai d'attente de la demande dépassé :** l'adresse IP indiquée n'est pas utilisée. - **réponse de 192.168.1.253** : l'adresse IP indiquée est utilisée par un autre équipement.

Remarque : si vous avez modifié l'adresse IP du produit, faites un « ping » à cette nouvelle adresse.

Rallumez le produit. Il doit maintenant répondre au PING, sinon contrôlez que l'adresse IP choisie est compatible avec les autres adresses du LAN, et vérifiez le paramètre « gateway » si la communication traverse un routeur.

# **3. Vérification de la configuration**

Lorsque la commande PING répond correctement, vous pouvez activer l'administration à distance du produit. Connectez-vous au menu d'administration du produit en tapant :

C:\> **telnet 192.168.1.253**

Si la connexion échoue, cela indique qu'un autre TELNET est déjà connecté au produit.

Vous devez vous assurer que l'adresse IP utilisée par le produit n'est pas affectée à un autre équipement sur votre réseau. Pour cela,<br>vous pouvez utiliser la commande « ping » à l'adresse IP du produit.

Vous pouvez aussi administrer le produit par le port série asynchrone. Reportez-vous au manuel d'installation.

Une fois connecté en mode Administration, vérifiez les paramètres du port série. Dans l'application SERVERCOM, le numéro de port TCP par défaut est 2300. Si le mode est « rfc2217 », alors les signaux DTR et RTS doivent être sélectionnés « driven » et les autres signaux entrants sélectionnés « ignore », les autres paramètres sont sans effet.

### **4. Vérification du paramétrage du redirecteur de ports COM VIP (Avec SERVERCOM uniquement)**

Dans la fenêtre de configuration de VIP, vous devez voir la liste des ports de COM que vous avez déjà installés. Sélectionnez le port. Lorsque le port est connecté au produit (votre application a donc ouvert le port de COM) un voyant vert est visible à côté de l'adresse IP.

Si le voyant reste rouge, cela indique que l'adresse ou le port configuré pour le port COM est erroné. Il est aussi possible qu'il y ait un problème avec les paramètres réseau du PC. Dans ce cas éditez les propriétés du port de com virtuel et utilisez le bouton PING afin de vérifier que vous pouvez accéder au produit.

# **DOCUMENTATIONS DETAILLEES**

La documentation « quide de l'utilisateur » détaillée du produit est ComethfieldUserGuide (DTUS036).pdf. Elle décrit toutes les fonctionnalités du produit, à l'exception des applications embarquées proprement dites.<br>L'application SERVERCOM est décrite dans <u>SERVERCOM UserGuide (DTUS043).pdf</u>

L'application MODBUS TCP est décrite dans <u>MODBUS-TCP UserGuide (DTUS041).pdf</u><br>L'application TCP CLIENT est décrite dans <u>TCPCLIENT UserGuide (DTUS045).pdf</u>

L'application MULTIPOINT est décrite dans <u>MULTIPOINT UserGuide (DTUS056).pdf</u><br>L'application TELECHARGEMENT est décrite dans <u>download firmware user quide(DTUS040).pdf</u>

 **DESCRIPTION DES CONNECTEURS** 

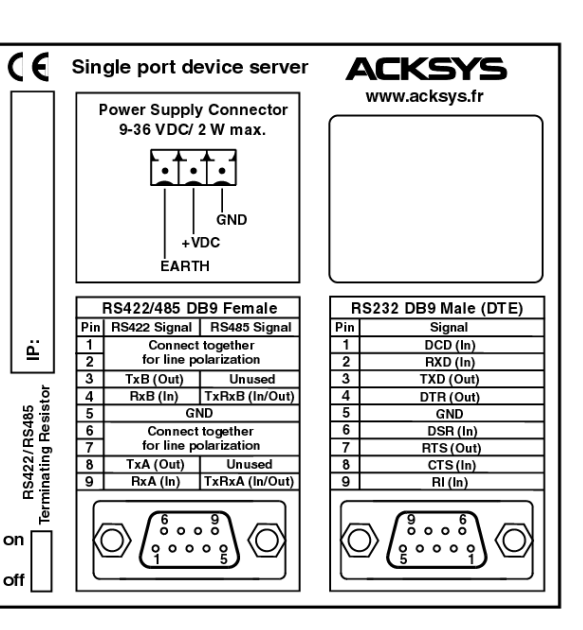

# **Spécifications techniques**

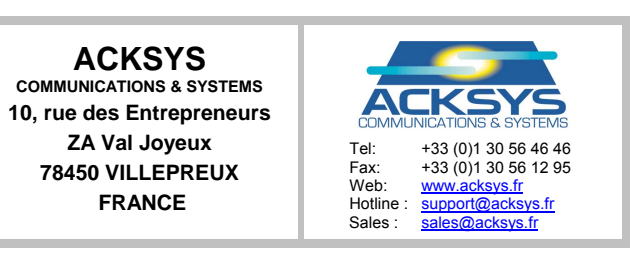

If you intend to use DHCP, please refer to documentation 'DTUS036 (COMETH-FIELD-RD user manual)'. The MAC address is written on the label stuck on the product. Otherwise, you must now type the following commands to set up IP connectivity (you must type only the text in bold characters, other text is issued by the product).

Warning, this documentation is only for the COMETH-FIELD-RD V2. The evolutions relation with V1 are : An Ethernet link 10/100 Base T instead of 10 Base T, 1 switch instead of a jumper for the line-terminating resistor for RS422/RS485.

# For the label stuck on the product. Otherwise, you must now type the following commands to set up IP connectivity (you must type only the spig » the product. The MAC address is written on and the sure that the IP address u

# **QUICK START**

# *Please refer to the full documentations on the CD or go to our web site [www.acksys.fr](http://www.acksys.fr/)*

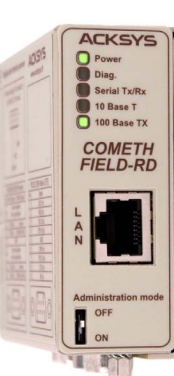

- $\checkmark$  RS232/422/485 to Ethernet 10/100 Base T single port device server
- $\checkmark$  Metal housing including Din Rail fastening, IP30
- $\checkmark$  Operating temperature range –40 $\degree$ C to +80 $\degree$ C
- $\checkmark$  RS / Ethernet Isolation: 1500 Veff
- $\checkmark$  RS232/RS422/RS485 selection by software
- $\checkmark$  Built-in Modbus/TCP, Modbus/RTU & Modbus/ASCII
- $\checkmark$  External power supply 9 to 36 Vdc (2 W max)

**Product IP address**: You must assign an IP address to the product (Except if you use DHCP, see below). You **CANNOT** JUST PICK ONE AT RANDOM and wish it will work! The chosen address no

# **GETTING STARTED**

- Its network part must match the network part of other devices on the same LAN,
- Its host part must be different from any other devices on the same LAN (beware of printers, routers and gateways),
- Its host part must not be a reserved value like 0 or 255

# **1. Determine which product software you need**

According to versions of product, several firmwares can be loaded into FLASH memory upon delivery. But only one firmware can be run at any one time, so it's very important to determine the relevant one.

*or operating systems (Linux...) can be used*. **Run Hyperterminal**  When asked to choose a modem or port, select a direct connection to COMx (COMx being the COM port on which you plugged the

product). Select the following default port parameters: 2400 bps, 8 bits, parity none, 1 stop bit, no flow control.

Hyperterminal now displays a blank window. Hit the « ENTER » key to display the admin prompt. ("root>")

- **"SERVERCOM":** COM Port emulation with RFC2217 extension, raw TCP socket application, Telnet compatible client
- 
- **"MODBUS»:** MODBUS TCP gateway **"TCPCLIENT»:** TCP tunnel mode between two products, or on-request TCP calls to a server application
- **"MULTIPOINT»:** Multidrop UDP mode between any number of products, raw UDP socket application - **"DOWNLOAD":** This is a specific firmware which enables product firmwares management: update, erase, add functions

*Upon delivery, the enabled firmware is SERVERCOM.* 

### **2. Determine the parameters of your application**

### Serial data format, baudrate

Serial control signals driving source

In the following lines, replace XXX.YYY.ZZZ.TTT by the IP address and netmask you choose for the product: root> **set net ip XXX.YYY.ZZZ.TTT**

• ...

Gateway address (if required)

# **3. Collect network characteristics**

- You will need at hand some information about your LAN. The following is required
- Product IP address (see below)
- LAN netmask (see below)
- 2. Through Internet Explorer (advised method. Selfdocumented) Telnet through the network (refer to the user guide of the product and the firmware)
- 

a. Installation of the browser administration tool<br>You will find a file ComethAdministration.exe on the CD that was with your product pack or you can download it on our website: [www.acksys.fr](http://www.acksys.fr/) under the download link. Open this file and it will install the software and create you a shortcut on your desktop. *b.* Launch the browser administration software

**NETMASKS**: If no netmask applies, it can be deduced from the IP address: given IP address X.Y.Z.T, if X≤127, then the netmask is 255.0.0.0. If X≥128 and X≤191, then the netmask is 255.255.255.0. Otherwise the netmask is 255.255.255.0. If in doubt, please ask to the local Network Administrator.

# **4. Connect power supply**

**Warning**, the COM port redirector software works only if product executes **SERVERCOM** firmware. RFC 2217 mode should be activated rial mode rfc2217").

Plug the power supply using the Phoenix connector, as indicated on the back of the case. Notice that product has no ON/OFF switch, it turns on automatically when powered.

### **5. Access to administration mode via serial port**

Push the switch towards the « Adm » position. The red (DIAG) light should blink twice per second. If it is not the case, try pushing the switch in the opposite direction.

# **Connect the product to a PC serial port, using provided crossed cable.**  This step allows product IP address setup. Below we describe how to do this with a PC with WindowsTM. *Other devices (ANSI console...)*

- $\rightarrow$  In Administration mode, this LED flashes twice per second, unevenly
- $\rightarrow$  In Exploitation mode, this LED flashes when an error is detected in characters received on the asynchronous interface At Power up : if the product is programmed to use DHCP, this LED flashes once per second, until answer from a DHCP server. In the opposite case, it stays lighten until the product is ready to use (in less than one second)
- If the DIAG LED stays lighten at power up, it means that the product is out of order. Try to power it down, then up again after a few seconds.

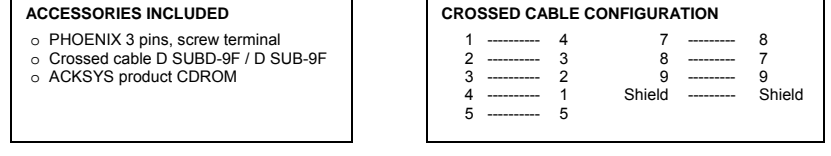

root> **set net mask XXX.YYY.ZZZ.TTT** The following is required only if you will use a gateway:

root> **set net gateway XXX.YYY.ZZZ.TTT** 

Before leaving configuration, save your modifications and apply: root> **save** 

root> **reset** 

# **7. Install the product in its final location**

In RS485 or RS422 multidrop, line polarization is necessary for stability in idle state. Lack of polarization may prevent all communication or generate of lot of errors. To activate polarization by the product, connect pin 1and 2, as well as pins 6 and 7 of the DSUB9 female connector

Now you can unplug the product from the administration PC and **push the mode switch on the other side** (thus allowing data to go from Ethernet to the asynchronous interface).

Check the cabling of your device against the schematics of the product connector. Connect the product to the device, interposing a crossover cable if necessary.

Plug the Ethernet jack from your HUB into the product. If the Ethernet cable is good and correctly inserted on both ends, the 10 Base T or 100 Base Tx light should go on on the product (and also on the HUB if it has a LINK led).

#### - **request timeout :** this IP address is not used. **answer from 192.168.1.253** : this IP address is used by another equipment.

# **8. Other configuration**

To complete your product configuration, you can choose between these three different methods:

1. Using the serial port with Hyperterminal (refer to the user guide of the product and the firmware)

Open the shortcut called ComethAdministration on your desktop.

*c.* Parameters configuration To program the product parameters, it's necessary to have configured the login, password and IP address of your product by

> The main user manual of the product is ComethfieldUserGuide (DTUS036).pdf It describes all PRODUCT functionnalities except the embedded firmwares proper. SERVERCOM firmware is described in <u>SERVERCOM UserGuide (DTUS043).pdf</u><br>MODBUS TCP firmware is described i<mark>n MODBUS-TCP UserGuide (DTUS041).pdf</mark> TCP CLIENT is described in <u>TCPCLIENT UserGuide (DTUS045).pdf</u><br>MULTIPOINT firmware is described in <u>MULTIPOINT UserGuide (DTUS056).pdf</u> DOWNLOAD firmware is described in download firmware user quide(DTUS040).

the serial link and to have Internet Explorer. Once the software is launched, an internet window is opened where you have to enter the login, password and IP address of the

> Weight: 0.120 kg (0.265 lbs.) Dimensions: L X W x H: 73.00 x 76.00 x 29.00 mm (2.9 x 3 x 1.15 in) Operating temperature range:  $\vert -40^{\circ}$ C to + 80 $^{\circ}$ C (-40 to +176  $^{\circ}$ F) Power supply: External 9 to 36 Vdc, 2W Ethernet modes: | Auto 10/100 selection, auto MDI-X

product you wish to administrate. All the parameters are configurable with this interface and you will be guided through each function with contextual help and browser alerts.

### **9. VIP Windows COM port redirector software installation**

#### This section applies only to Windows COM port based application.

Before to install the redirector software, Read the "vip release notes.html" file. Run the installation wizard on the provided disk. This installs the VIP software, allowing COM port redirection from MS Windows to the product.

Click on the shortcut on your desktop. Stop the service with the "setup" tab. Click on the "new" button in the "virtual port" tab. Select a free com port in the list and set the IP address and TCP port of product (default values for the product are **192.168.1.253** and **2300**). Save your virtual port, and restart the service in the "setup" tab.

You are now ready to use the product through port redirection.

Just run your application and specify the COM port name that you selected in the previous step.

# **TROUBLESHOOTING**

Please, check the following thoroughly before calling for support. If you must call, we will need complete information about your network topology, IP addresses of intervening devices, description of your device's serial connector, model of the computer and operating system. **Checking should be done in the following order.** 

# **1. Checking the hardware**

Five LEDs allow hardware diagnostic.

### **Power:** this led lights up when the product is correctly powered.

If the POWER LED stays off, it means that your power supply is bad, or incorrectly connected.

**Diag :**

This LED is on if you use a 10 base T Ethernet link. If the LED stays off, it means that your cable is bad, incorrectly inserted in the HUB or in the product.<br>This LED flashes when sending or receiving data of the LAN.

If the DIAG LED flashes to indicate Administration mode, push firmly the « Adm » switch in the opposite position (OFF).

# **10 Base T :**

**100 Base Tx :** This LED is on if you use a 100 base Tx Ethernet link.

If the LED stays off, it means that your cable is bad, incorrectly inserted in the HUB or in the product.<br>This LED flashes when sending or receiving data of the LAN.

DTFRUS009 rev. A.10. February 22, 2010 - Copyright © 2010 by ACKSYS, Under the Law of March 11, 1957, the reproduction in whole or in part of this work, by any means whatsoever, is prohibited without the prior written cons

- **Serial Tx/Rx :** This LED flashes when sending or receiving data on the asynchronous serial interface.
	- If the Serial Tx/Rx LED stays off while your device is sending data, it means that the RS cable is bad, improperly connected, or some kind of flow control forbids transmission.
	- If the Serial Tx/Rx LED stays off while you are sending data to your device, it means that some kind of flow control forbids transmission, or the product does not receive Ethernet data frames. If the serial Tx/Rx LED stay on while you are not sending data to your device and your device is not sending data, it means
	- that the RS cable is bad, improperly connected, A & B or A & B' are inverted, line polarization is required in RS422 multidrop and RS485 mode.

 The line-terminating resistor for RS422/RS485 lines reduces reflections created by long lines at high speed. It is not required if the distance and the rate are within 1,000m at 9600bps, or 100m at 112kbps. To connect the terminating resistor of the product, use the switch located on the side of the case. « ping » the product.

# **C:\> arp -d 192.168.1.253 C:\> ping 192.168.1.253**

According to the nature of the message, you can know if the address 192.168.1.253 is used on your network:

Be careful: If you have already changed the IP address of the product, ping that new one.

- 
- 
- Power on the product. Now it should answer to PING, else check that the chosen IP address is compatible with the other addresses of the LAN, and check the "gateway" parameter if the communication crosses a router.

If there is no answer, the IP address of the product is not this one. Correct the problem with the administration system. Be sure to save the changed configuration and reset the product.

# **3. Checking the configuration**

When you can PING the product, you should be able to use remote administration. Try to connect to the administration system:

C:\> **telnet 192.168.1.253**

If the connection is refused, another TELNET is already connected to the product.

You can also use the asynchronous port administration. Please refer to the installation guide to do this.

Once in administration mode, check the serial parameters for proper settings. In the SERVERCOM firmware, the default TCP data port number is 2300. If the mode is « rfc2217 », then DTR and RTS should be set to « driven » and incoming signals to « ignore », other serial

parameters are irrelevant.

You must be sure that the IP address used by product is not used by another equipment on your network. In order to verify, you can

The default IP address of product is 192.168.1.253. In this case, power off the product and type:

#### **4. Checking the VIP COM port redirector (with SERVERCOM only)**

In the VIP manager window, you should see the list of COM port name that you assigned in the installation. Select one of these. When the port is in use, LEDs are displayed on the left of the IP address. You can check this by opening the port with Hyperterminal.

If the LEDs do not show up, the address or port given for the port is bad. Also, there may be a problem with the computer's network parameters. In this case edit the port com properties and click on the "ping" button. If you have an answer, the network parameters are<br>correct. Check the virtual port parameter (TCP port) and that the firmware is "serverc

# **FULL USER MANUALS**

# **CONNECTORS CABLING**

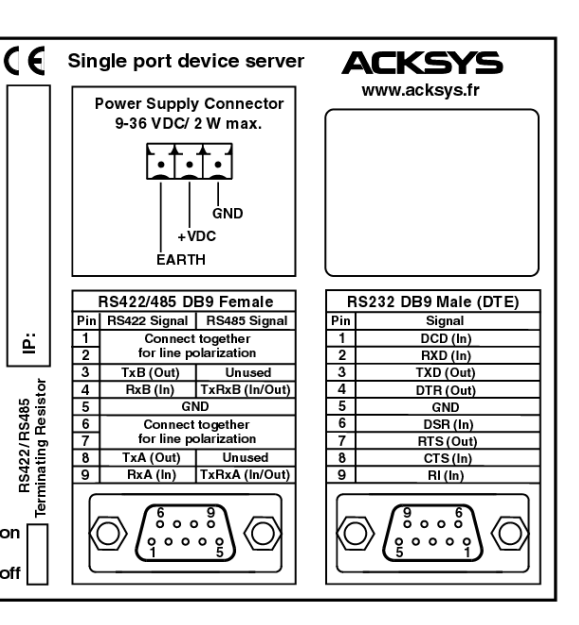

# **Technical specifications**

**ACKSYS COMMUNICATIONS & SYSTEMS10, rue des Entrepreneurs Fax:** +33 (0)1 30 56<br>**FRANCE** FRANCE Hotline: **[www.acksys.fr](http://www.acksys.fr/) FRANCE**

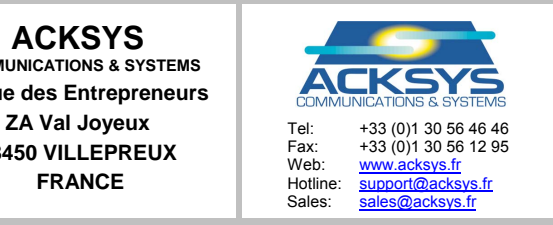